**Tatacara menukar konfigurasi IP daripada "Static IP Address" ke "Automatic IP address" di dalam sistem pengoperasian Windows 8**

1. Pilih ikon *Settings*

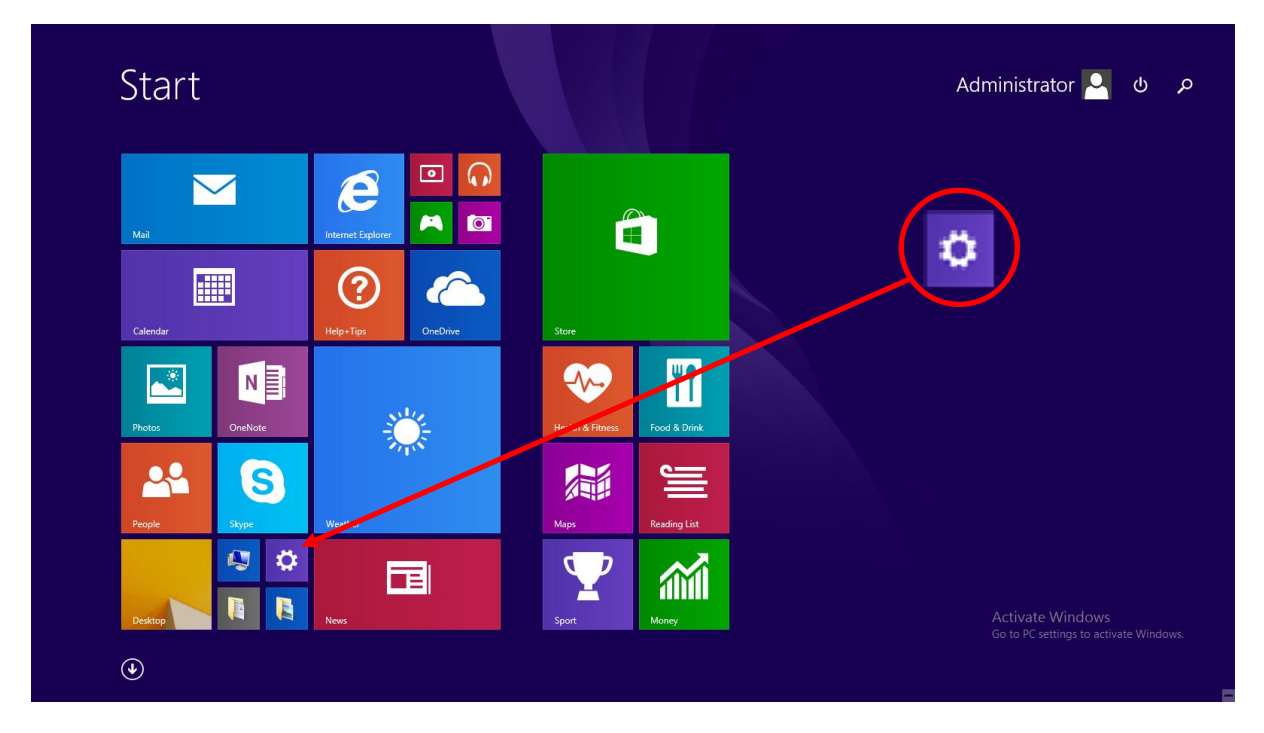

2. Pilih dan klik *Control Panel*

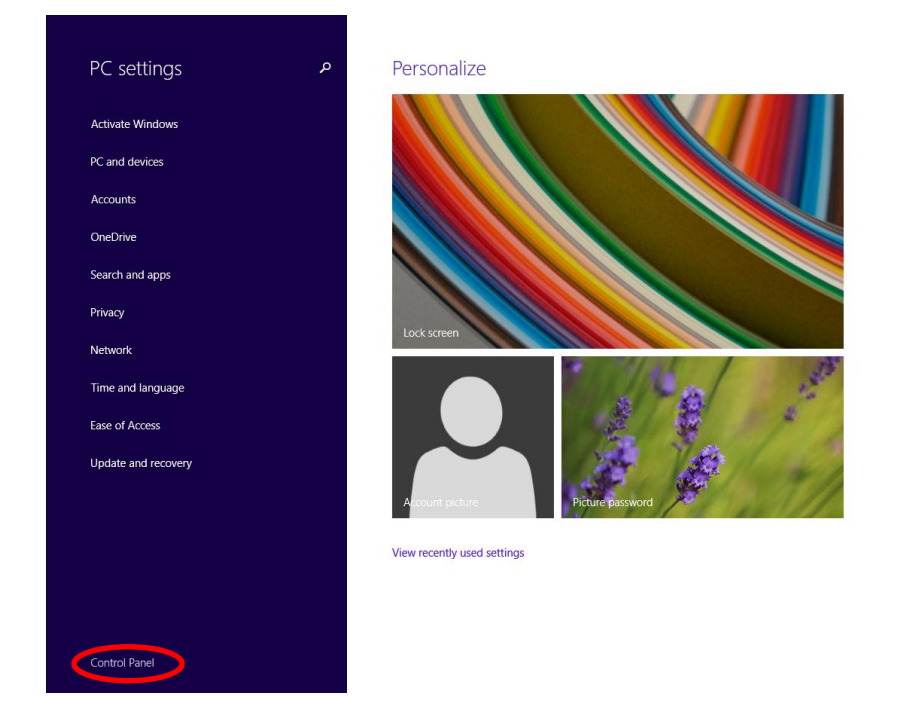

Activate Windows<br>Go to PC settings to activate Wind

3. Pilih dan klik *View network status and task* di bawah *Network and Internet*

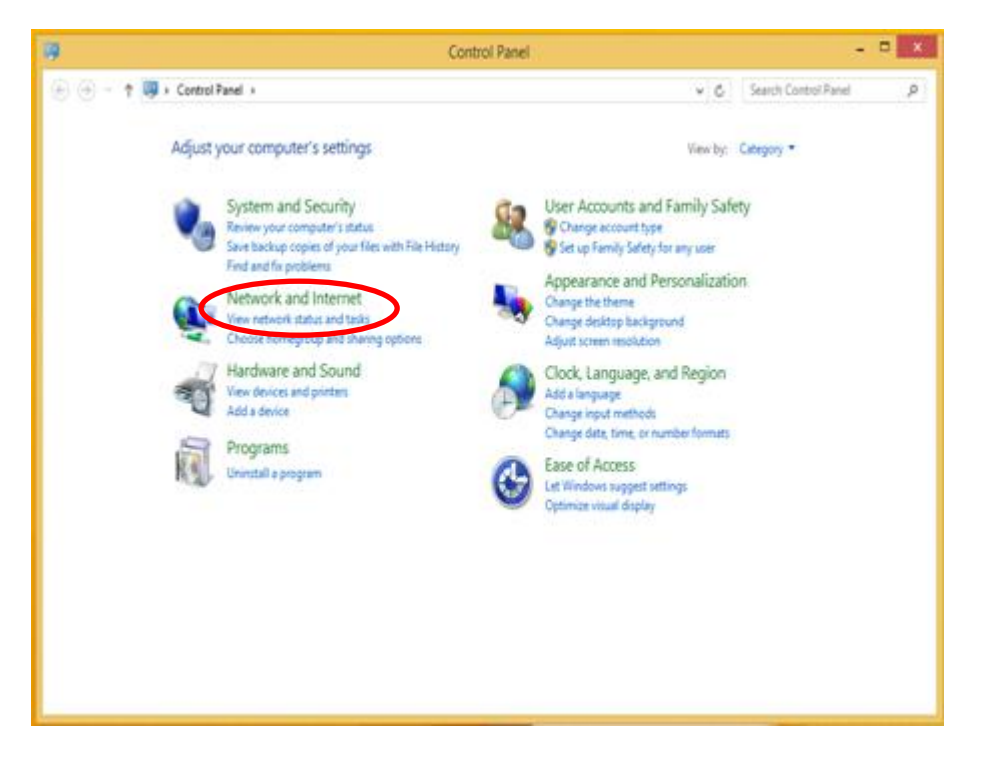

## 4. Klik *Ethernet*

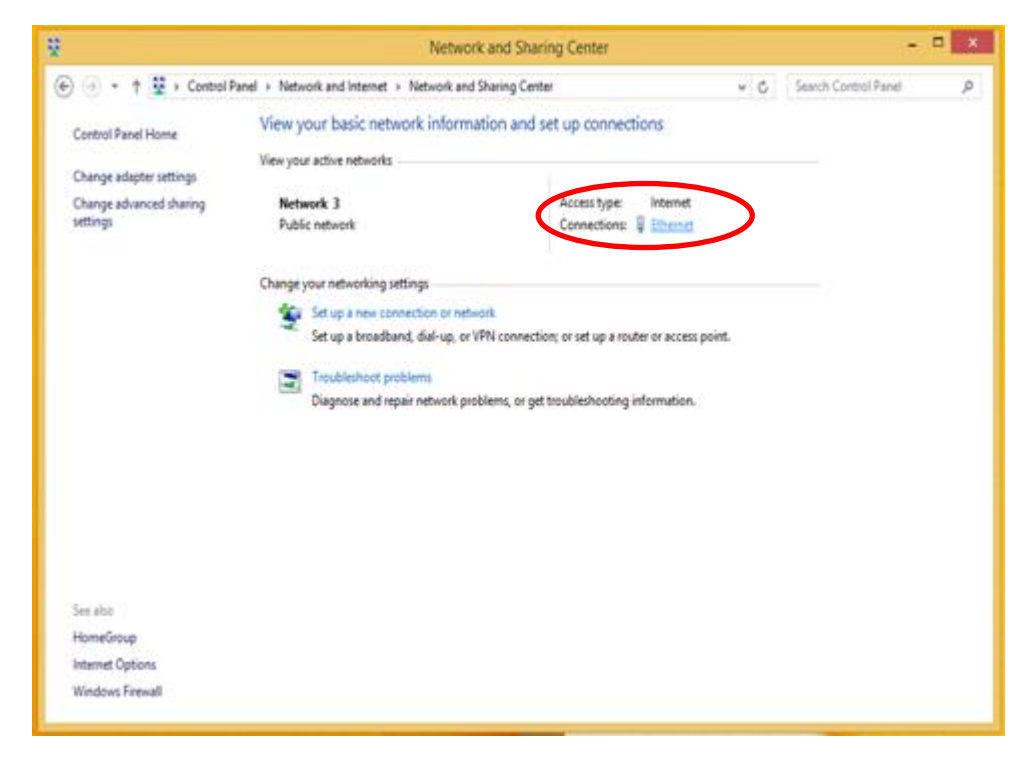

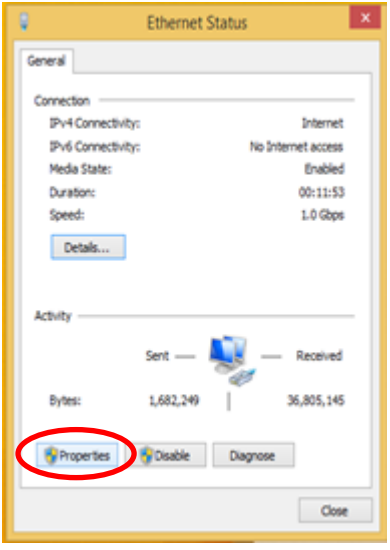

5. Klik *Properties* 6. Pilih dan dwi-klik pada "*Internet Protocol Version 4 (TCP/IPV4)"*

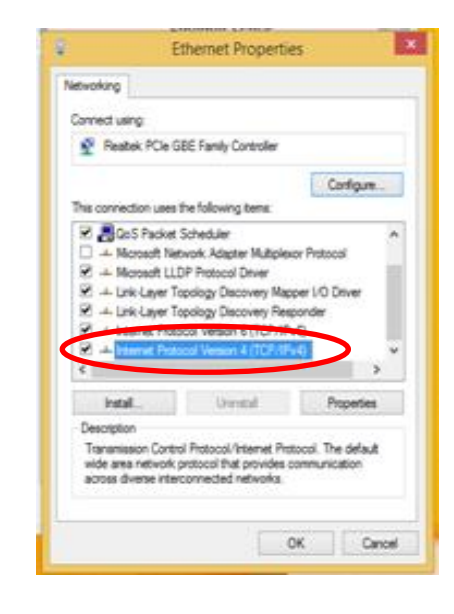

7. Pilih *"Obtain an IP address automatically"* dan *"Obtain DNS server address automatically"*. Seterusnya klik *OK*.

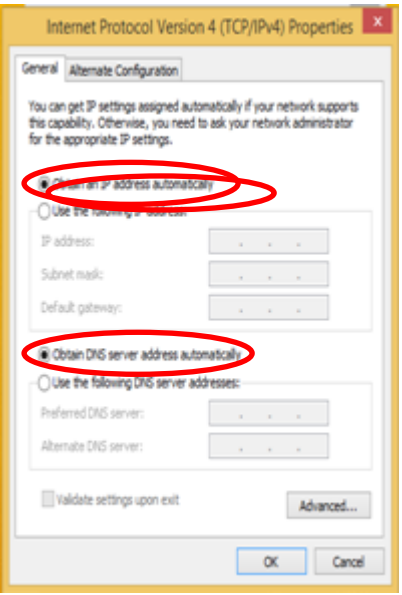